# Programming instructions KochCloud (door communication over the Internet)

kochcloud.ch

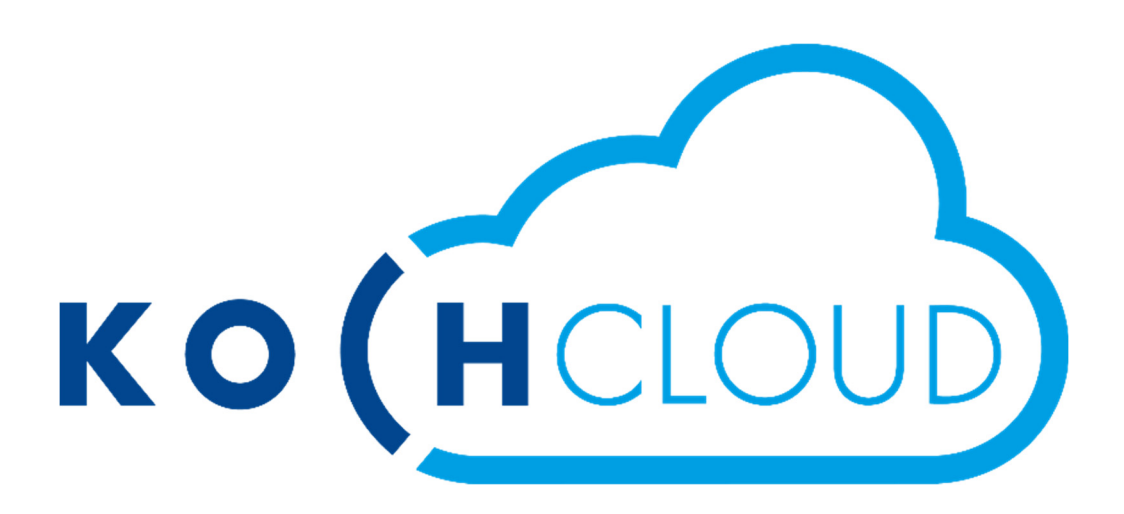

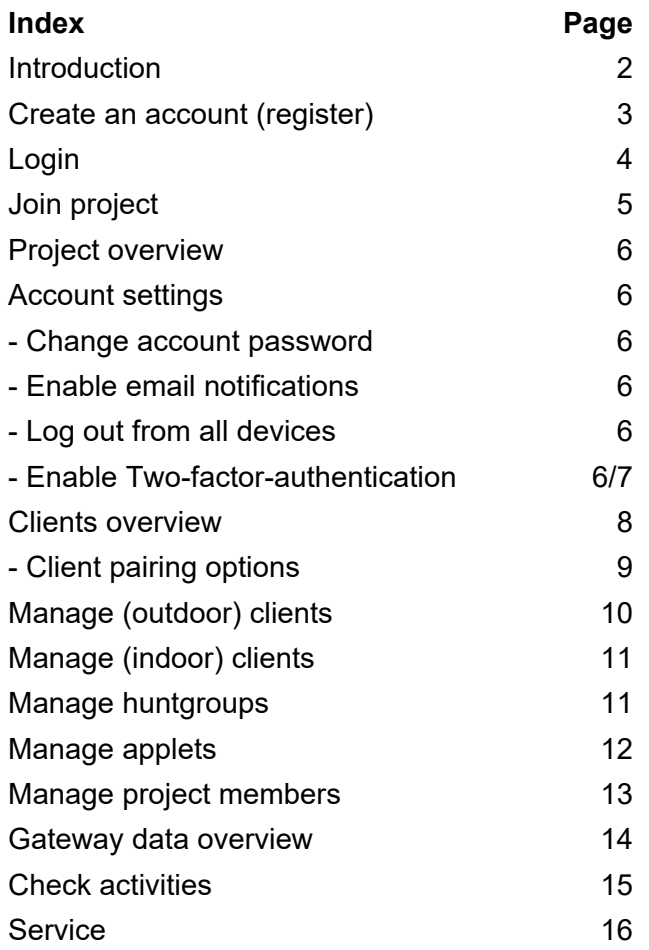

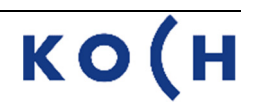

#### **Introduction**

KochCloud is nothing more than a IP-PBX on the Internet. The KOCH Video Cloud-Gateway AVC1 connects to only this IP-PBX via an Internet connection (provided by the customer). All functions of the Gateway and its settings are stored in the KochCloud in a so-called project.

Settings and programming, such as creating and changing call destinations or huntgroups, are made via the KochCloud web interface. Rene Koch AG can access the KochCloud project during the whole set-up phase, afterwards the company only has access if the customer authorises it, e.g. in a service case.

Once the order has been processed at Rene Koch AG and the device is ready to ship, a **Project Invitation** is automatically emailed to the customer. By accepting this invitation, the customer takes over the project as an administrator and is able to invite other users and grant them corresponding permissions.

Users can (manually) join the project through hardware authentication, even without an invitation. Refer to "Join project", page 5.

The user must first register on kochcloud.ch to be able to use either form of access.

After installing the device, the KochMobile app (iOS or Android) needs to be downloaded from the respective store and connected to the KochCloud project by QR code.

KochMobile is also available as a desktop version for Windows: *www.kochag.ch/downloads > Dokumentgruppe > Software*

Alternatively, third-party devices can also be integrated as long as they are compatible with TLS encryption.

#### **Create an account (register)**

To be able to manage KochCloud projects, the person responsible must register and log in first. They then can configure the customer specific settings for the project via their account. Project-settings are set and stored in KochCloud web interface and will be synchronised to the Cloud-Gateway AVC1 after.

Every change is logged in the background.

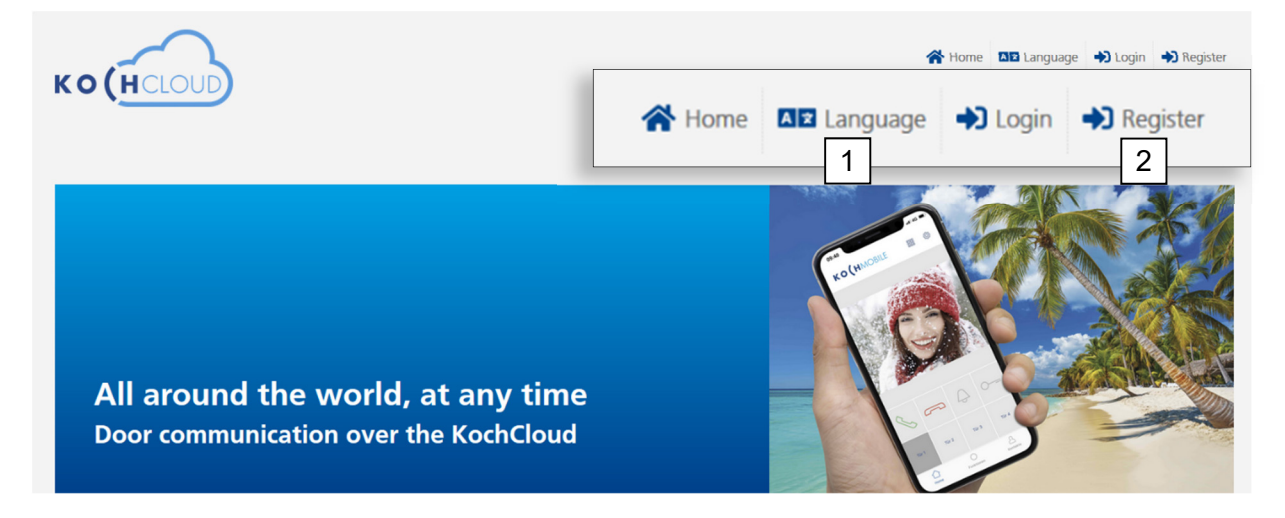

- 1. Set language, if necessary
- 2. Select *Register*

A valid e-mail address must be entered when registering, in order to receive a confirmation link.

The account cannot be used without this confirmation.

- 1. Enter your own e-mail address and then repeat it
- 2. Enter your first name and last name
- 3. Enter a suitable password and then repeat it *(min. 8 characters, 1 lowercase and 1 uppercase letter, 1 number and 1 special character +\*ç%&/()*
- 4. Accept the Terms of Service and Privacy Policy
- 5. Click on *Register*

We will send you an e-mail with the confirmation link in the next few minutes.

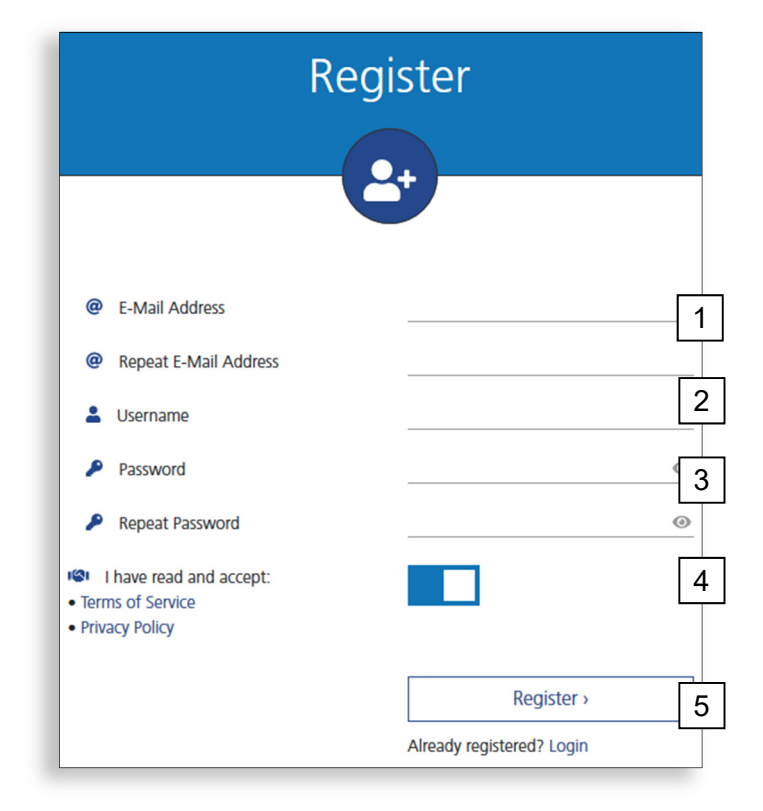

6. In the e-mail click on: 6 and 6 and 6 and 6 and 6 and 6 and 6 and 6 and 6 and 6 and 6 and 6 and 6 and 6 and 6 and 6 and 6 and 6 and 6 and 6 and 6 and 6 and 6 and 6 and 6 and 6 and 6 and 6 and 6 and 6 and 6 and 6 and 6 a

## **Confirm E-mail**

Once your e-mail address has successfully been confirmed, this screen will appear and you can navigate to the Dashboard (Project overview)

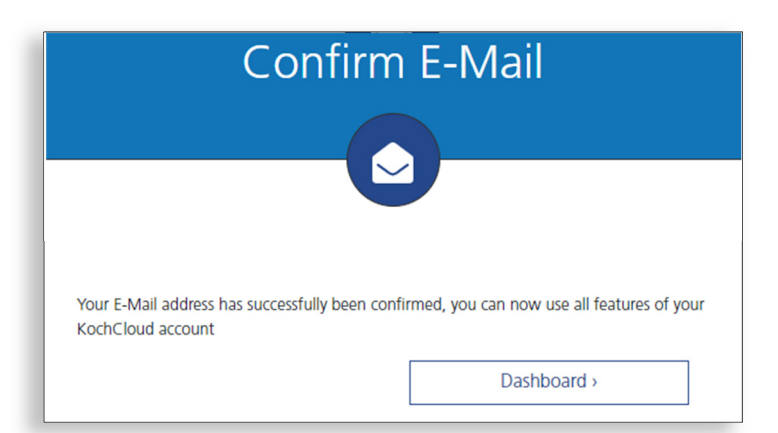

#### **Login**

To edit projects, you need to log into the KochCloud using your registered e-mail and password.

When two-factor-authentication is enabled, the 2FA code check follows. (to enable, refer to "Two-factorauthentication", page 7)

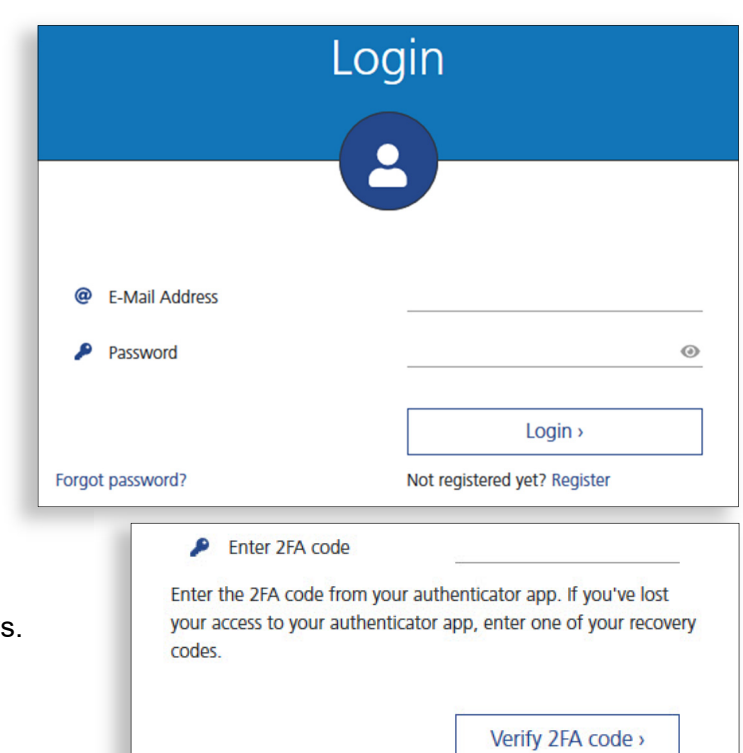

## **Forgot password?**

Simply enter your e-mail and click on Submit.

In case you forgot your account email address, please contact our customer support.

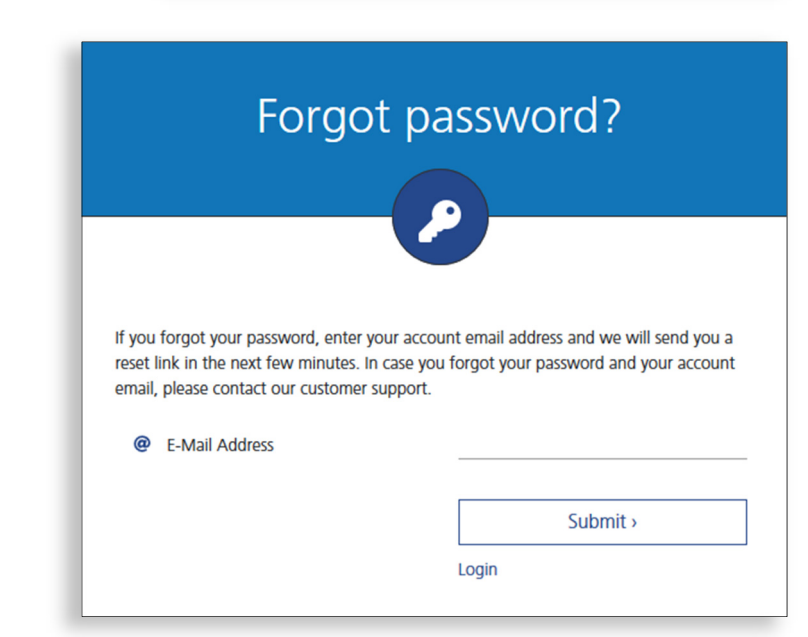

#### **Join project** (hardware authentication)

It is possible to join a project by hardware authentication (e.g. for on-site support or a change of administrator) without e-mail invitation. However, in addition to physical access to the AVC1, an account on kochcloud.ch is required.

- 1. Log in to kochcloud.ch (register first if necessary)
- 2. Click on the *Join project* button in the Project-Overview (the following window will pop up)
- 3. *Enter* the 6-digit serial number of the AVC1. The serial number sticker is located on the inside of the device's top lid.
- 4. Click *Submit* Leave the dialogue window open for the next steps.
- 5. Press the white key inside the AVC1 within 10 minutes.

The AVC1 verifies the entered serial number on kochcloud.ch and a message confirming the access will appear.

6. Click on *Continue to project*

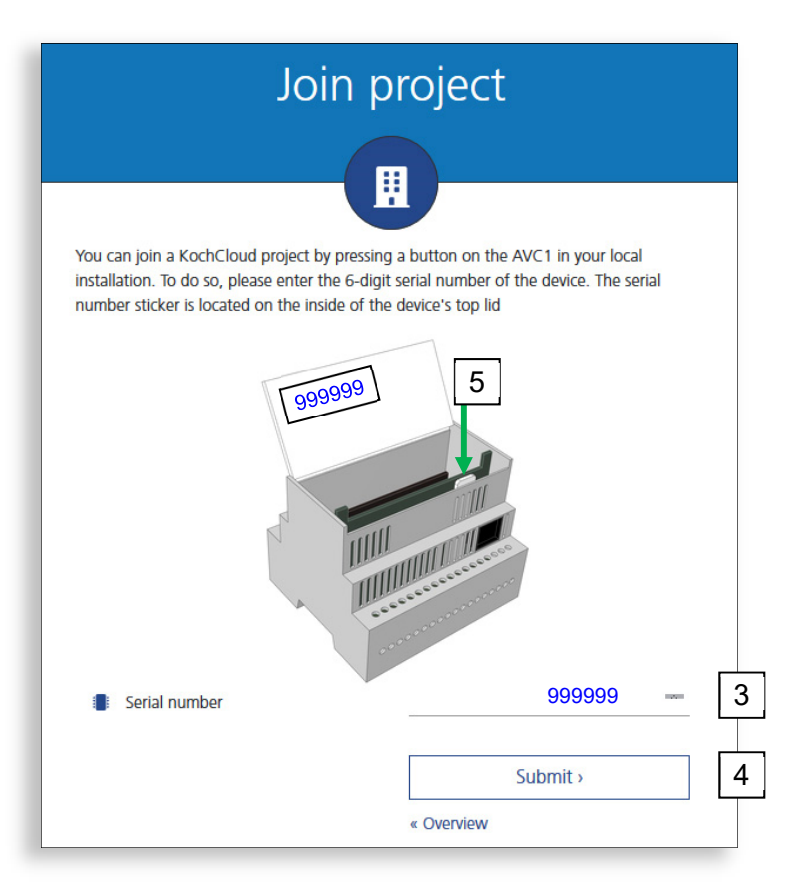

#### **Further notes**

If the white button was not pressed within 10 minutes, the authentication must be restarted. Reload kochcloud.ch and repeat from point 2.

Project members cannot remove themselves from a project (except KOCH employees).

Since in theory anyone can have full access to a KochCloud project by hardware authentication, **the control cabinet with the AVC1 Gateway must not be accessible to unauthorised persons!**

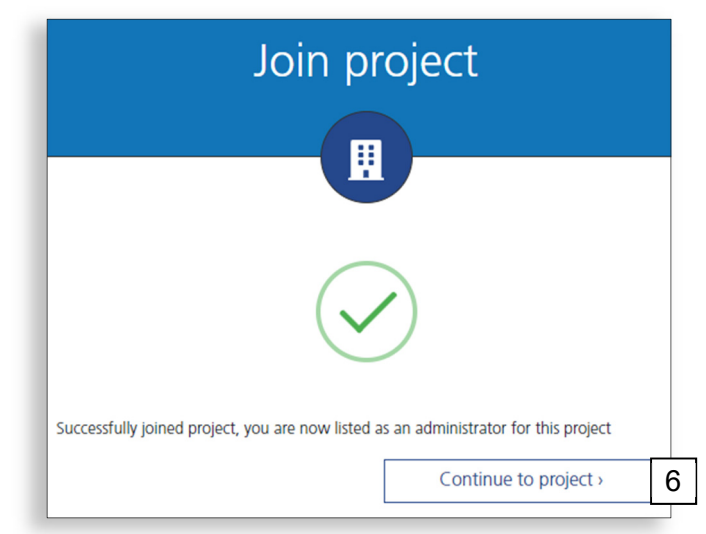

## **Project overview**

After logging in, the project overview appears. This is the start page for all other projectrelated actions.

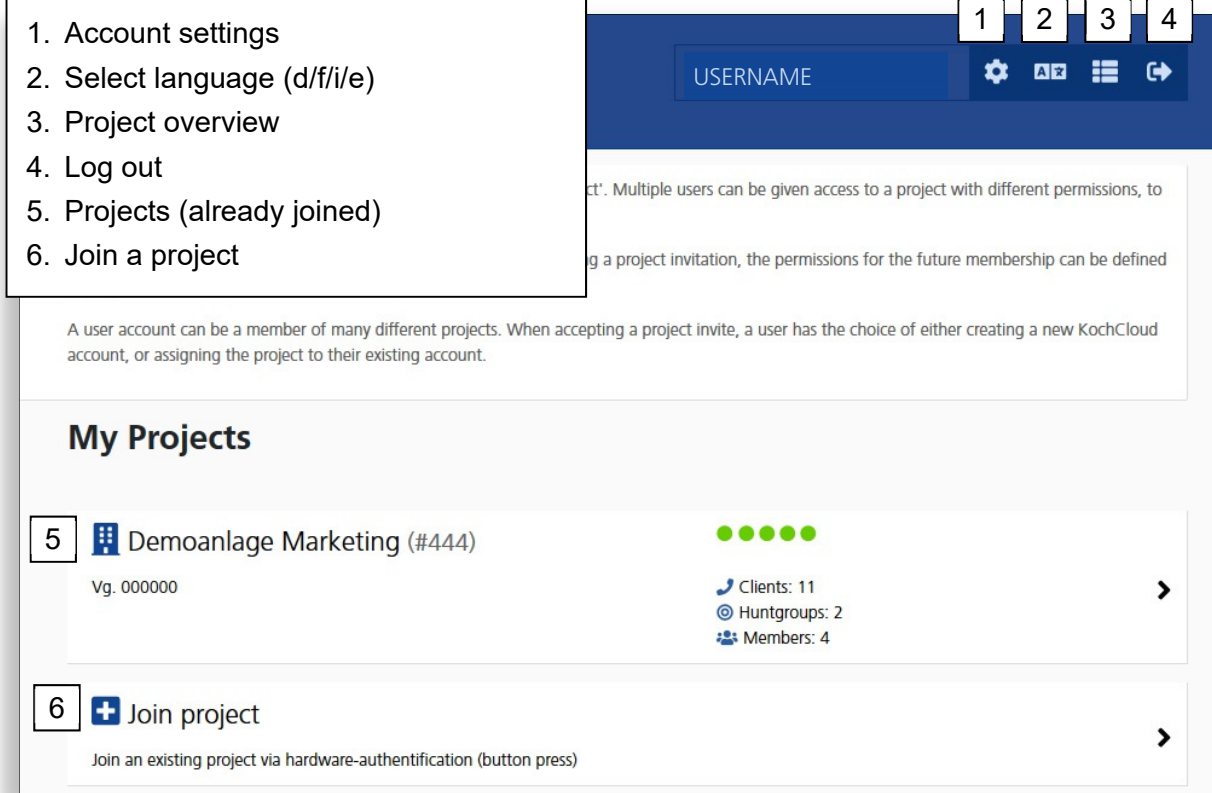

## **Account settings**

*authorisation (page 13)*

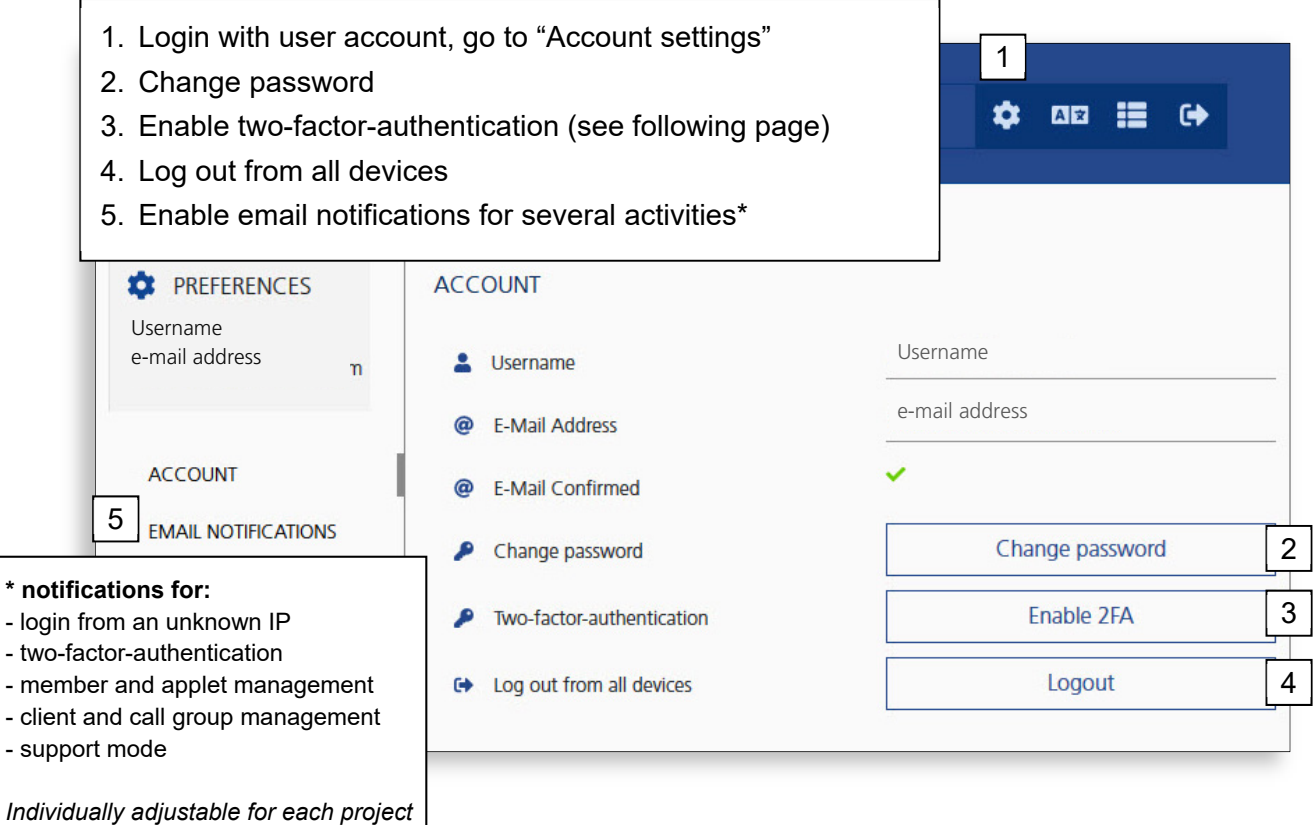

## **Two-factor-authentication (2FA)**

In addition to a secure KochCloud password, it is recommended to activate the two-factor authentication. This requires a smartphone or PC with an Authenticator app (e.g. from Microsoft or Google).

- 1. Install your preferred authenticator app on your smartphone or PC
- 2. Use the shown QR-Code or Key to setup your authenticator app to show the 2FA code (TOTP)
- 3. Enter the shown 2FA code and your KochCloud password here
- 4. Confirm the activation by clicking «Activate twofactor-authentication"

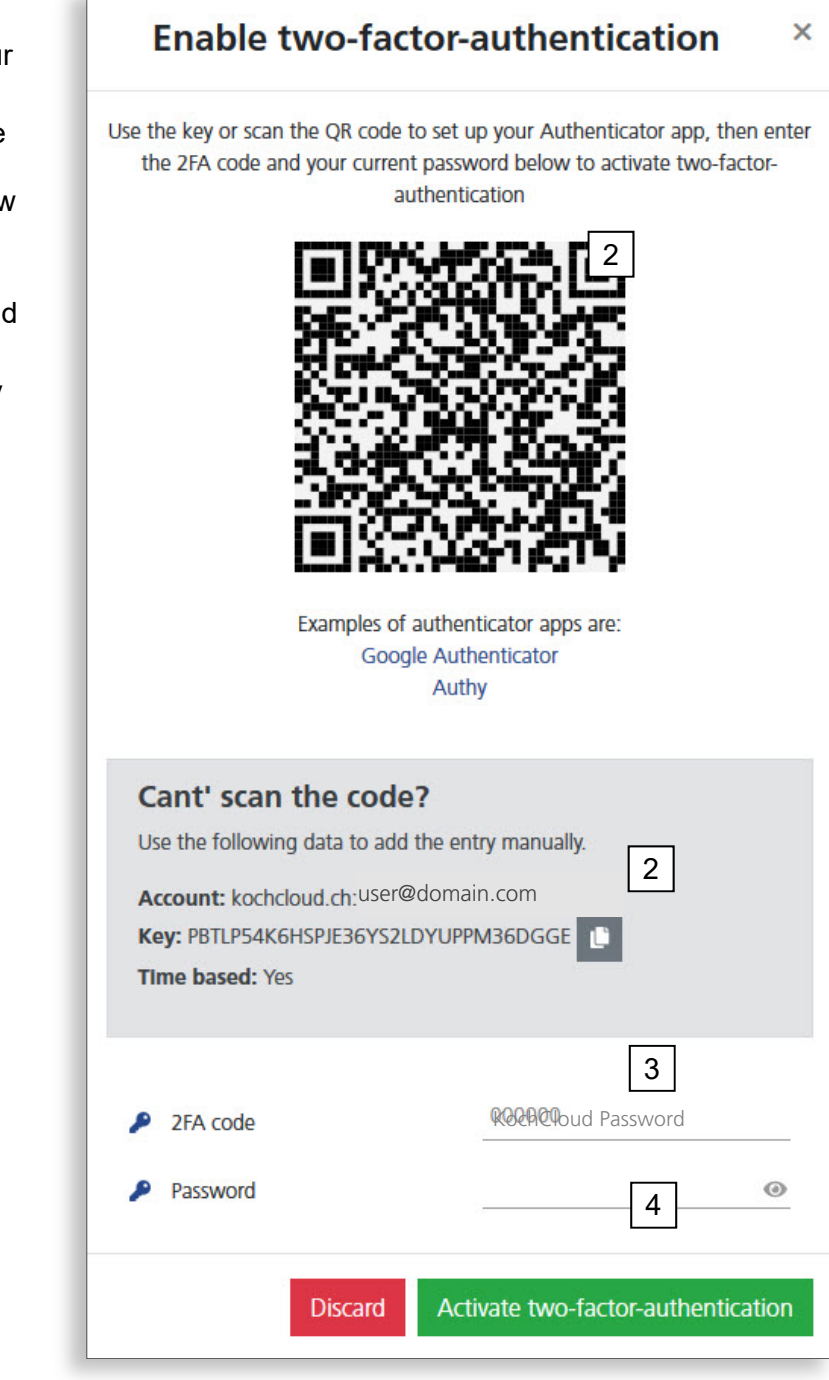

#### **Clients overview**

Clients are users of the KochCloud, usually TC:Bus outdoor intercom stations, IP cameras or devices with the KochMobile app (iOS/Android/Windows) installed.

Third-party devices can also be integrated as clients. In order for them to work, they must be able to establish an encrypted SIP connection via TLS.

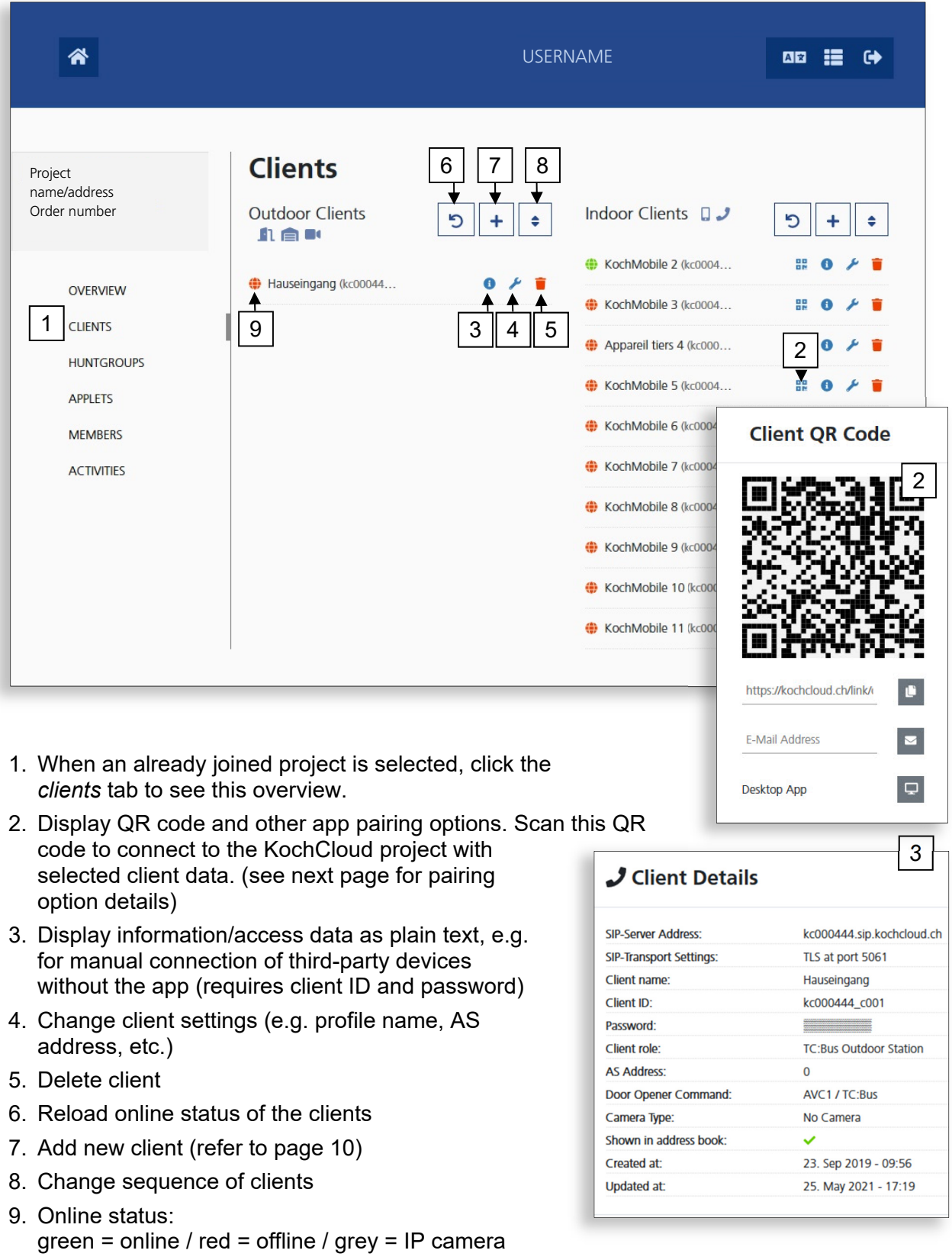

## **Client pairing options**

When scanning this QR-Code by Smartphone, Koch-Mobile will start and immediately pair with the client data. If the KochMobile app is missing on the scanning device, you will be redirected to the download page and the corresponding store pages (App Store /Google Play).

Further options:

- 1. Copy the QR code link as text to the clipboard.
- 2. Send complete pairing information to any email address.
- 3. Directly open up and pair KochMobile Desktop\* with client data on current device. (\*if already installed on this computer). Download KochMobile Desktop here: *www.kochag.ch/downloads*

*> dokumentgruppe > software*

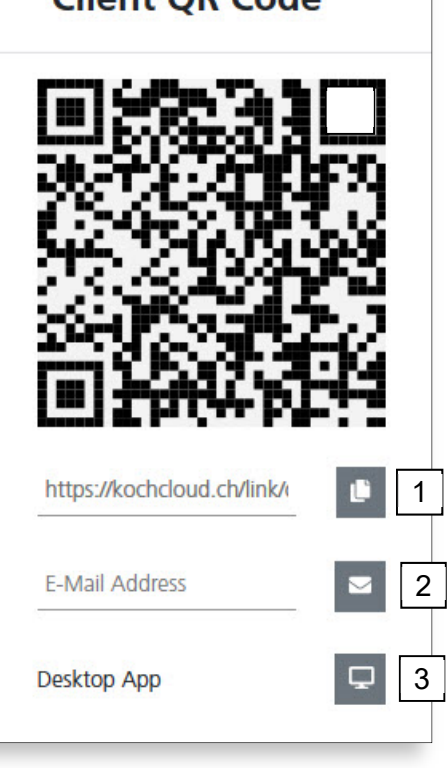

Client OP Code

## **Create/edit (outdoor) clients**

1. To add a new outdoor intercom station, click on + next to *Outdoor clients* in the Clients overview

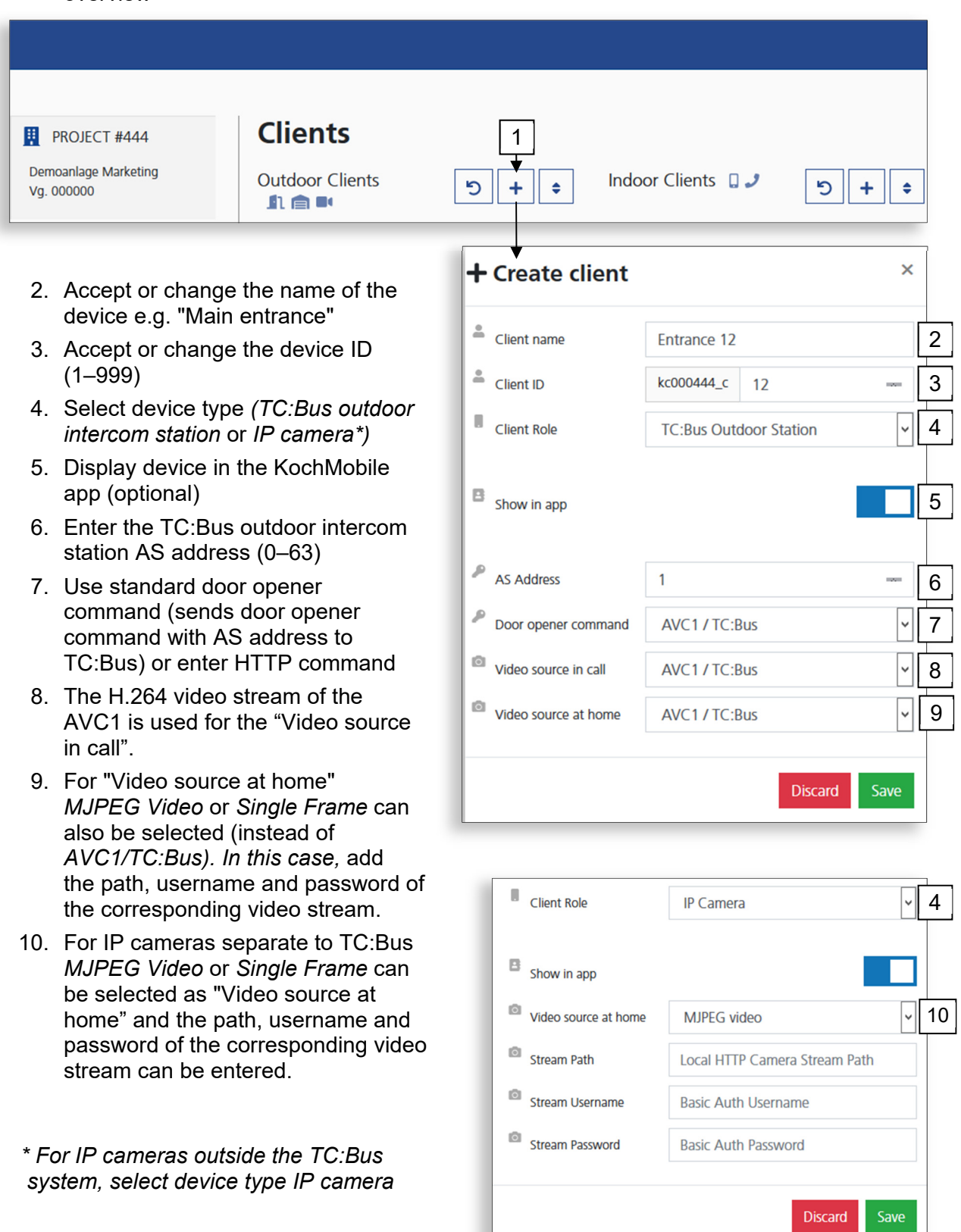

## **Create/edit (indoor) clients**

1. To create a new indoor station, click on + next to *Indoor clients* in the Clients overview

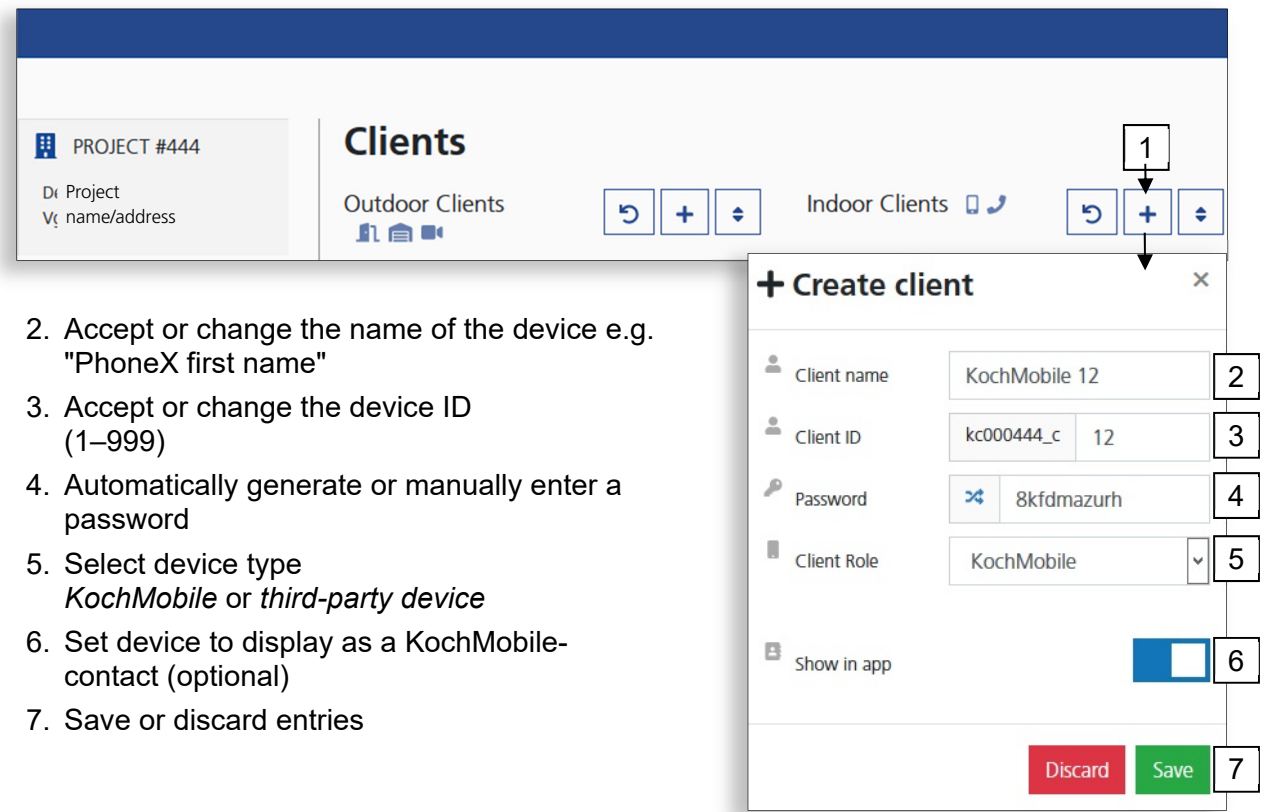

#### **Create and manage huntgroups**

In the *Huntgroups* tab clients can be assigned to huntgroups. An ID and TC:Bus serial number are allocated to each group. Making a doorcall to the according TC:Bus serial number, or a SIP call to the Group ID will make all the devices in this huntgroup ring.

To create a new Huntgroup, open the huntgroups tab and click the +

- 1. Accept or change the Huntgroup name, e.g. Call Group 1
- 2. Accept or change the Huntgroup ID (1–999)
- 3. The 6-digit TC:Bus serial number is automatically generated from the ID counter but can be changed
- 4. Select the clients that should be in the Huntgroup (click on them)
- 5. Save or discard entries

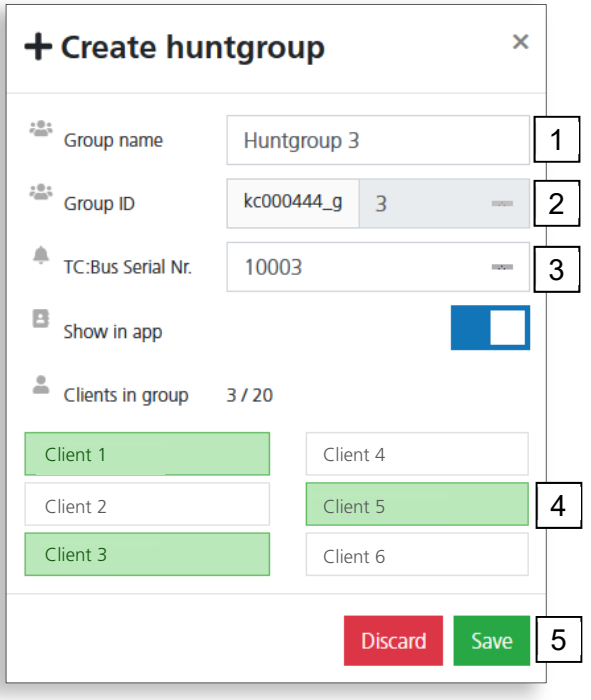

### **Create and manage applets**

The Video Cloud Gateway AVC1 can be used to send TC:Bus control functions (e.g. open garage door, switch on lights) and/or HTTP commands. These applets can be configured in the *Applets* tab, and can then be executed in the KochMobile app.

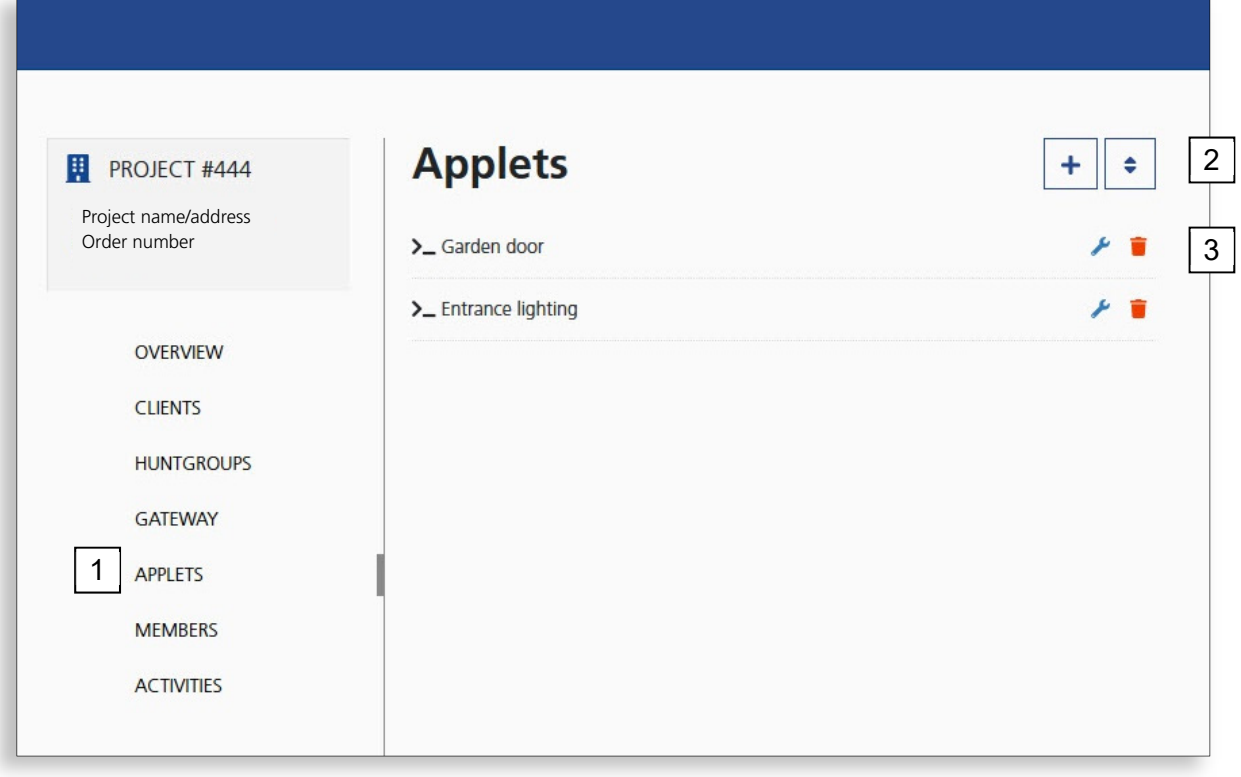

- 1. Open the *Applets* tab in the project
- 2. Create a new applet
- 3. Edit/delete an applet
- 4. Name the applet
- 5. Choose the applet type (AVC1 or HTTP)
- 6. Select the TC:Bus command or HTTP methods
- 7. Add specific parameters depending on the command or method
- 8. Save or discard entries

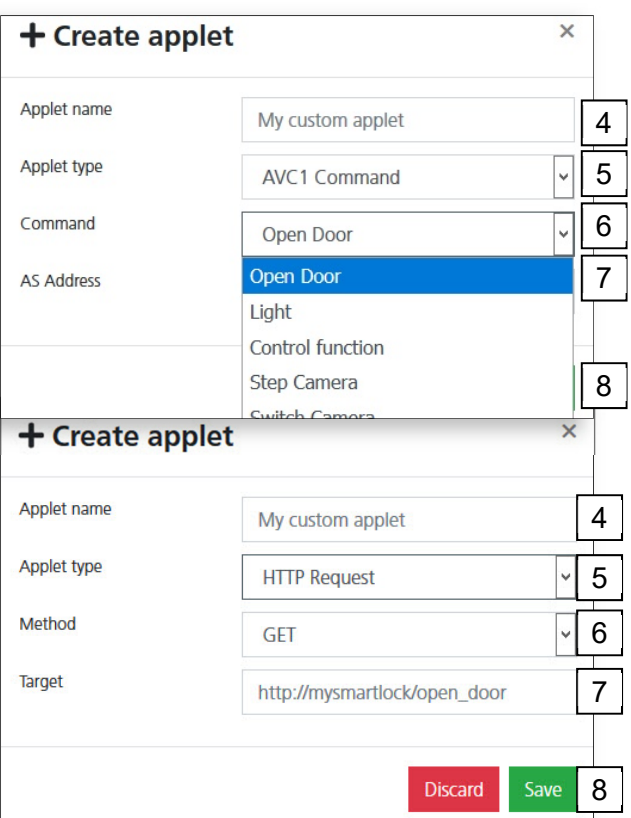

#### **Manage project members**

Right after the project has been approved, the owner of the e-mail address confirmed when the project was created is the only member of the project and has all the permissions.

They can now invite other project members via the *Members* tab and assign them specific permissions or transfer the entire project management.

The users invited will receive a link via e-mail, which they can use to join the project. They are prompted to create their own KochCloud account first, if they don't have one yet.

**End-Users of the KochCloud Service do not need access to the project.**

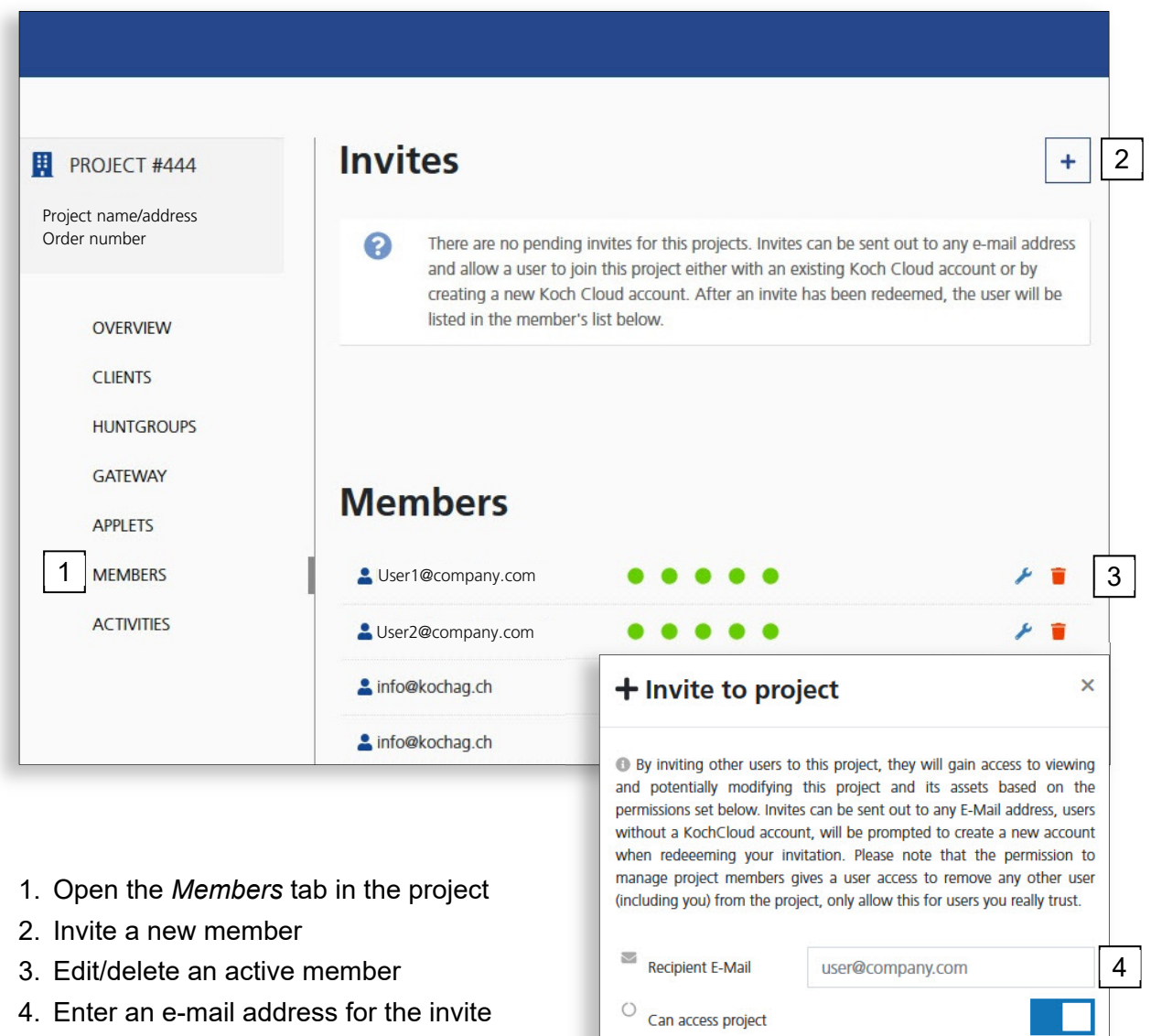

- 5. Enable permissions
- 6. Save or discard entries (*Save* sends the invite)

 $\circlearrowright$  Can manage project members

 $\circlearrowright$  Can manage SIP huntgroups

 $\circlearrowright$  Can manage SIP clients

 $\circlearrowright$  Can manage applets

5

6

Save

Discard

#### **Gateway data overview**

The *Gateway* tab displays the MAC and local IP address of the project's Video Cloud Gateway AVC1. As the Gateway updates automatically as soon as it connects to the KochCloud, the software listed should be always the latest version.

Here you can also select the codes for the DTMF triggers (only for third-party devices) and the protocol for opening the door.

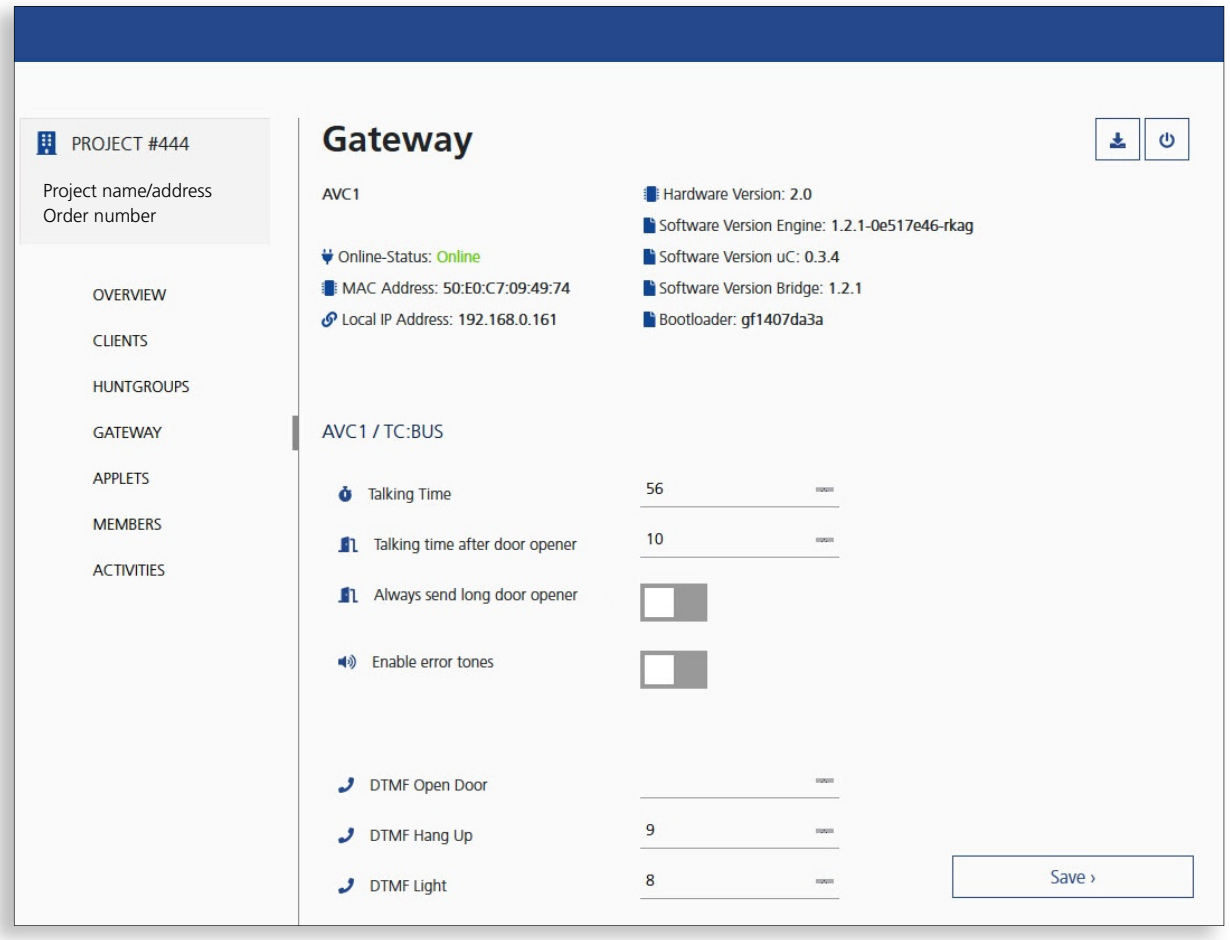

## **Check activities**

All manipulations to the project are logged in the *Activities* tab. You can see who did what and when, if required.

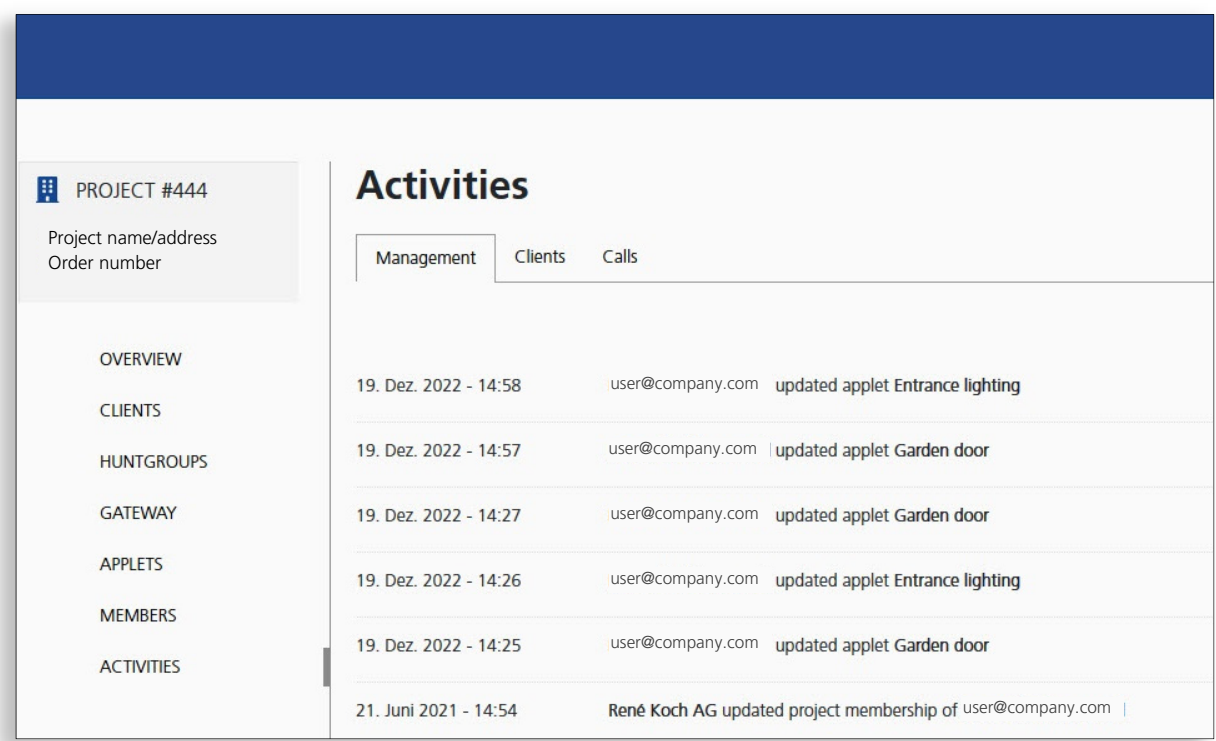

#### **Service**

For answers to frequently asked questions go to FAQ at www.kochag.ch >> *(only available in German and French)*

For direct support, please contact our technical customer support

**Phone 044 782 6000** 

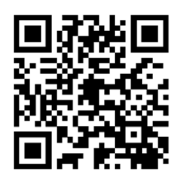

René Koch AG Seestrasse 241 8804 Au/Wädenswil 044 782 6000

info@kochag.ch www.kochag.ch

KO sehen hören sprechen voir entendre parler

16/16 Subject to technical changes